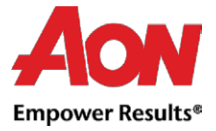

## Facturering leverancier - PO flip

Coupa Biedt de mogelijkheid om een factuur aan te maken via de bestelbon-e-mail (ook wel bekend als "flipping de PO").

- Als u deze optie gebruikt, ontvangt u een inkoopordernummer op het aangegeven emailadres.
- **■** In het bericht zijn er knoppen waarmee u een actie kunt ondernemen.
- Het is niet mogelijk om met een PO flip een creditnota aan te maken.
- Wanneer u voor de eerste keer probeert een factuur aan te maken, wordt u gevraagd om de nieuwe overmaken naar adres aan te maken.

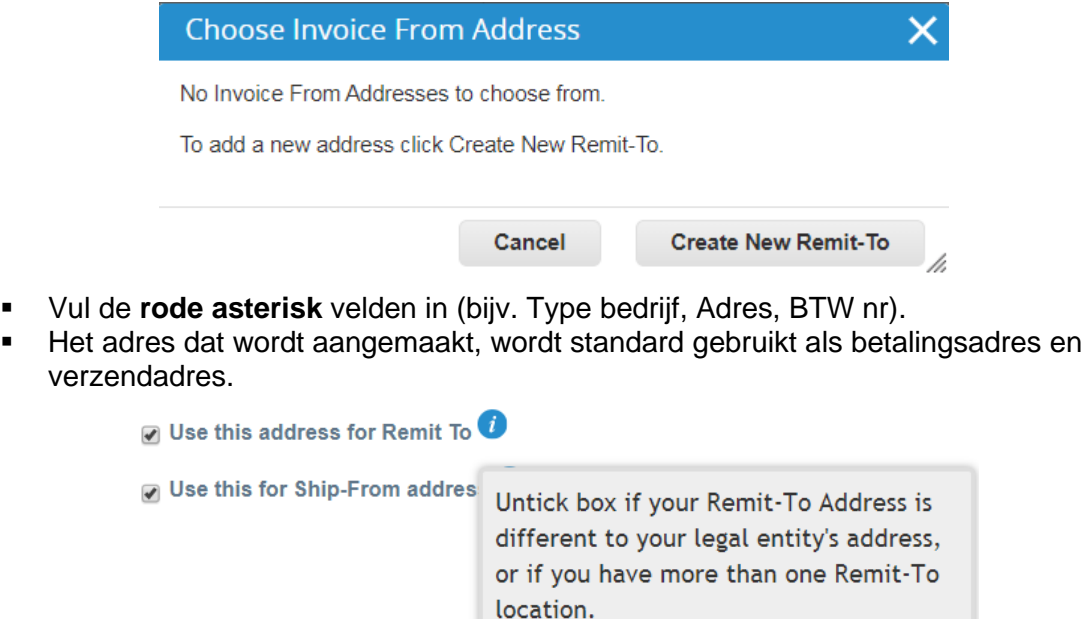

▪ Zodra alle verplichte Velden zijn bijgewerkt, klikt u op "**Aanmaken en Gebruiken**". (create and use)

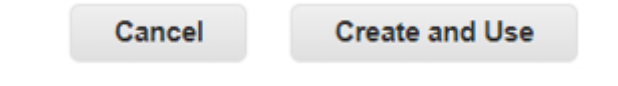

▪ Vervolgens wordt u gevragd om de "**Gebruikersvoorwaarden**" te accepteren.

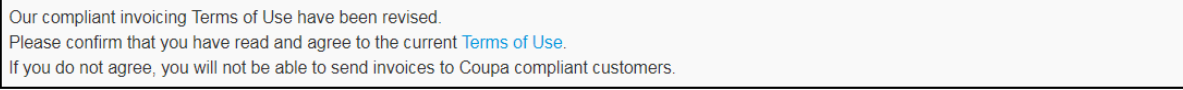

I Accept

- Nadat u de knop "**Factuur aanmaken**" (create invoice) hebt geklikt, wordt u automatisch doorgestuurd naar de weergave factuur maken in Coupa.
- **Overmaken naar adres** en **Verzenden vanaf adres** moeten door de leverancier worden gekozen.
- Wanneer u voor het eerst een factuur aanmaakt, zal het system u vragen om een overmaken naar adres aan te maken.
- Als u slechts één overmaken naar adres heeft, wordt deze als standaard ingesteld.

Aon University © 2021 Aon plc Last Updated: June 2021

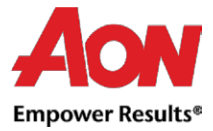

## Create Invoice Create

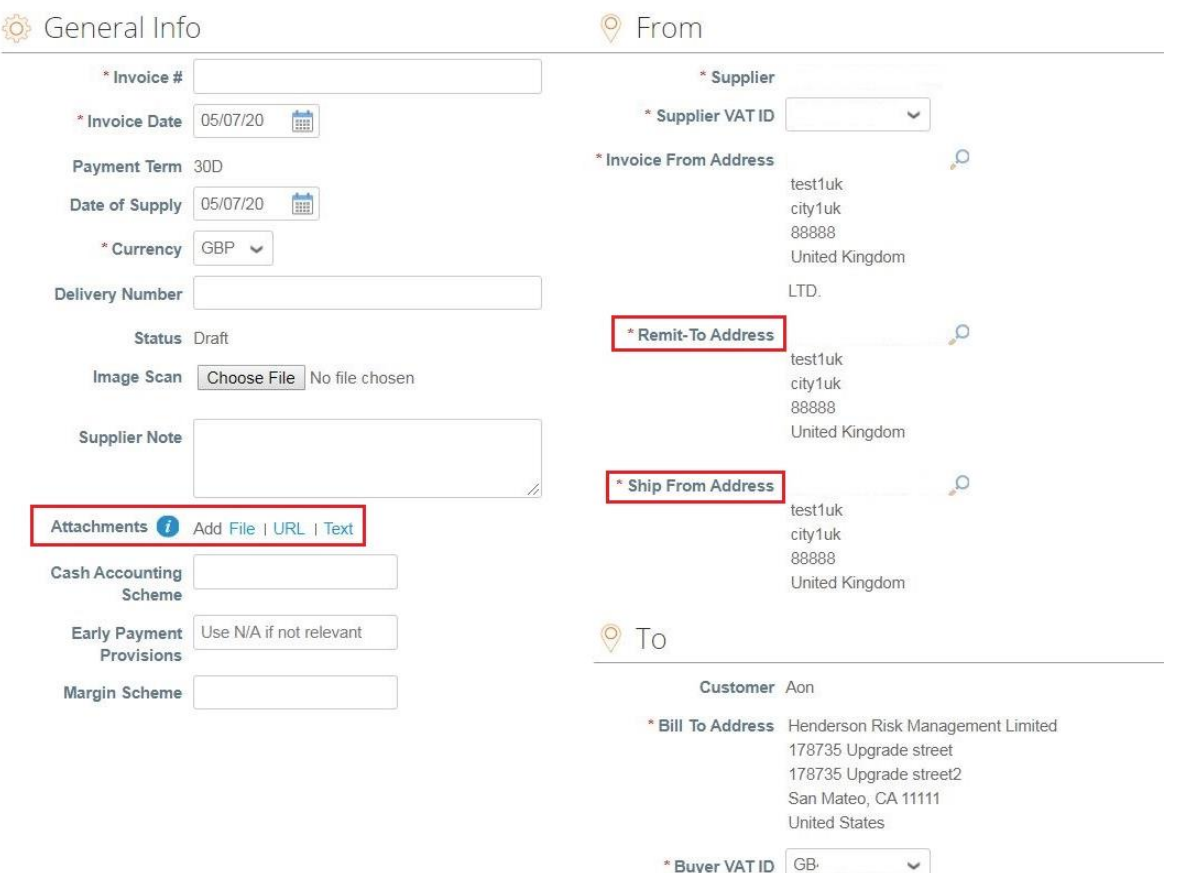

*Opmerking: Klik [hier](https://www.aon.com/about-aon/supplier-information/general-invoicing-information.jsp) om uzelf vertrouwd te maken met de factureringsvereisten die voldoen aan Coupa. Als u zich in een land bevindt dat hier wordt vermeld, hoeft u het gedeelte 'afbeeldingsscan' niet in te vullen. Als het land van waaruit u ons factureert niet wordt vermeld, moet u bij het indienen van uw factuur een scan van de originele factuur in PDF worden bijgevoegd in het gedeelte 'afbeeldingsscan'.*

- Elke PO-regel staat voor een ander besteld product.
- Om een PO gedeeltelijk te factureren:
	- Wijzig de hoeveelheid (voor een op hoeveelheid gebaseerde bestelling) of de prijs (voor een op service gebaseerde bestelling).
	- Verwijder de gekozen regel.

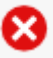

- Voor belastingheffing kunt u:
	- Selecteer "**Belasting op regelniveau**" (Line Level Taxation) om voor elke regel een ander Belastingtarief te kiezen. Voor sommige landen is belasting op regelniveau vereist en in dat geval ziet de leverancier geen algemeen belastingveld.
	- Voer een algemene belasting in bij "**Belasting**" (Tax) onderaan de pagina deze is van toepassing op alle regels.

*Opmerking: Voor elk land zijn er verschillende tarieven beschikbaar. Voor de VS is het enige tarief 0% en dan moet een verkoper het belastingtarief zelf invoeren. Voor leveranciers uit bepaalde regio's wordt het woord "Belastingbeschrijving" (*Tax Description*) vervangen door "BTW-tarief".* (VAT Rate)

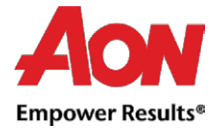

- **Denk eraan om altijd "Berekenen" (Calculate ) te klikken nadat u een waarde op een factuur hebt gewijzigd.**
- U kunt de factuur verwijderen, opslaan als concept of indienen bij uw klant.

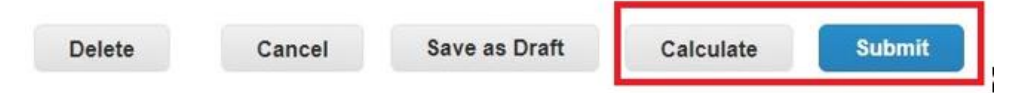

■ Het volgende pop-upvenster verschijnt nadat u een factuur heeft ingediend. Als het land van waaruit u ons factureert [hier](https://www.aon.com/about-aon/supplier-information/general-invoicing-information.jsp) niet wordt vermeld, moet bij het indienen van uw factuur een scan van de originele factuur in PDF worden bijgevoegd in het gedeelte 'afbeeldingsscan'.

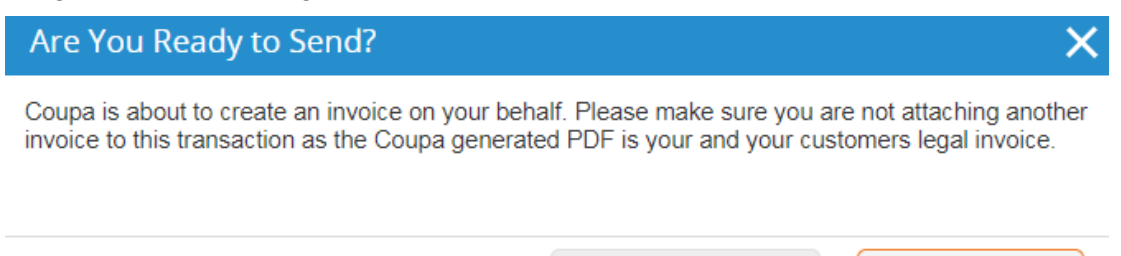

▪ U wordt op de hoogte gehouden via het primaire contact e-mailadres over de verwerkingsstatus.

*Belangrijke Opmerking: Als u de melding krijgt dat de factuur betwist is, moet u de nieuwe aanmaken met een ander nummer (bijv. Originele factuur\_1). Het is niet mogelijk om twee facturen met hetzelfde nummer aan te maken.*

**Continue Editing** 

**Send Invoice**